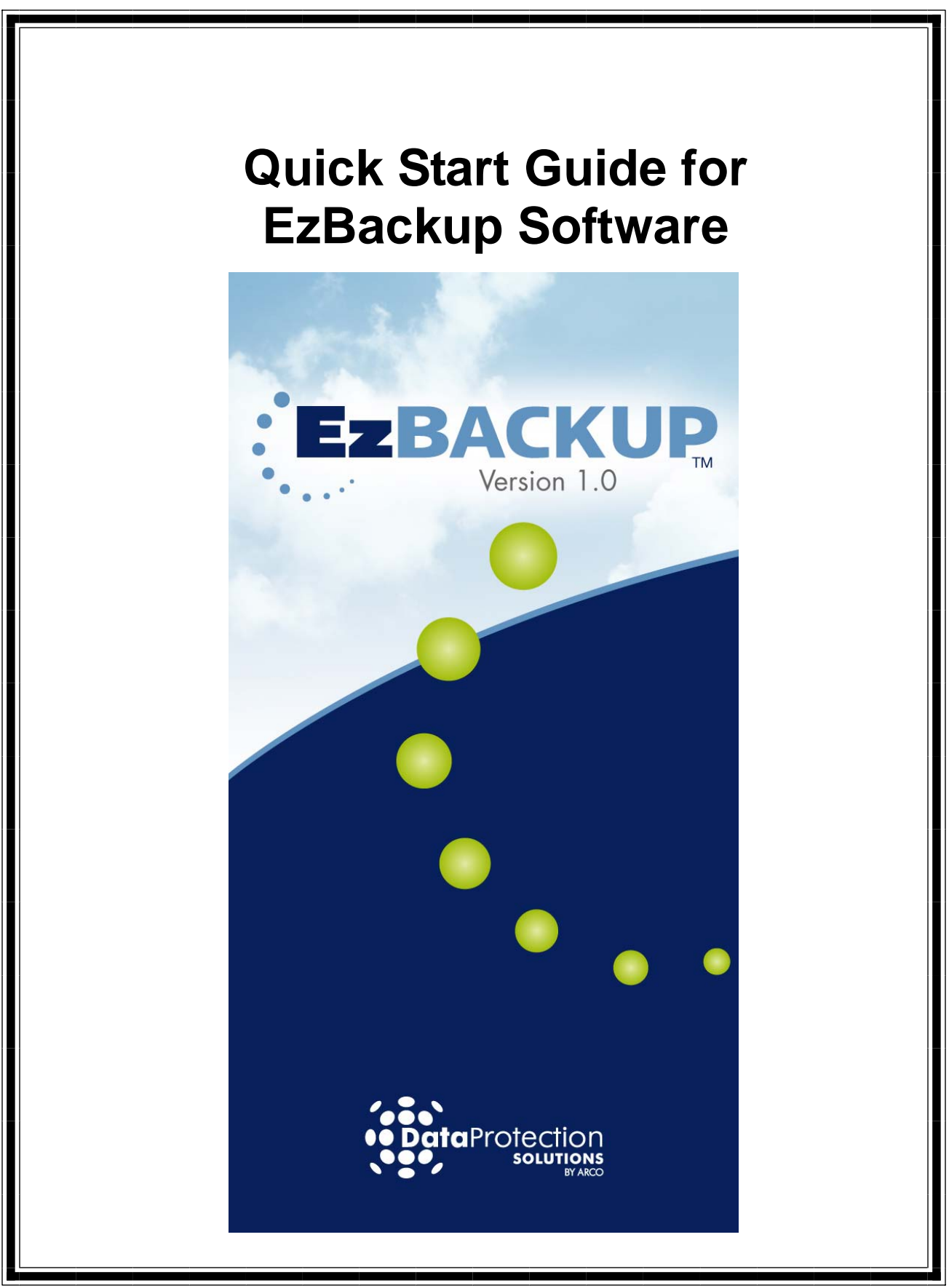

#### **Regulatory Notices**

This device complies with part 15 of the FCC Rules.

Operation is subject to the following conditions:

This device may not cause harmful interference, and

This device must accept any interference received, including interference that may cause undesired operation.

Pursuant to part 15.21 of the FCC Rules, any changes or modifications to this equipment not expressly approved by Data Protection Solutions may cause harmful interference and void your authority to operate this equipment. Use of a shielded data cable is required to comply with the Class B limits of part 15 of the FCC Rules.

For further information, contact Data Protection Solutions.

Note - This equipment has been tested and found to comply with the limits for a Class B digital device, pursuant to part 15 of the FCC rules. These limits are designed to provide reasonable protection against harmful interference in a residential installation.

This equipment generates uses and can radiate radio frequency energy and, if not installed and used in accordance with instructions, can cause harmful interference to radio communications. However, there is no guarantee that interference will not occur in a particular installation.

 If this equipment does cause harmful interference to radio or television reception, which can be determined by turning the equipment off and on, the user is encouraged to try to correct the interference by one or more of the following measures:

Reorient or relocate the receiving antenna. Increase the separation between the equipment and the receiver. Consult the dealer or an experienced radio/TV technician for help.

#### **Acknowledgements**

EzBackup™ is a registered trademark of Arco Computer Products, LLC.

No part of this publication may be reproduced in whole or in part, or transmitted in any form, or by any means, electronic, mechanical, photocopying, recording, or otherwise, without written permission from the publisher. For information regarding permission, write to:

Data Protection Solutions by ARCO, 3100 North 29th Court, Hollywood, Florida 33020 USA

Text and images copyright © 2005 by Data Protection Solutions by ARCO. All rights reserved. Published by Data Protection Solutions by ARCO, 3100 North 29th Court, Hollywood, Florida 33020 USA

While every precaution has been taken in the preparation of this manual, we assume no responsibility for errors or omissions. Neither, is any liability assumed for damages resulting from the use of the information contained herein.

Windows™ is a registered trademark of the Microsoft Corporation. .NET Framework® is a registered trademark of the Microsoft Corporation. All other trademarks used in this text are registered trademarks of their respective owners.

Printed in the USA. Part No.: 04-0100018

# **Quick Start Guide**

Follow this Quick Start Guide to get up and running quickly. This guide is for **Windows**® installs only. This guide is not intended to replace the complete manual. It is highly recommended that you take the time to review the entire manual in order to maximize the investment you have made in this superior Data Protection Solutions software.

The EzExpress CD contains 2 versions of the EzBackup software. The software offers a 45-day demo with the option to purchase a license for unlimited use. The software requirements are Windows 2000 or greater, and an external USB or FireWire drive to use as a backup drive.

#### **Versions:**

**EzBackup:** Complete Image & File Backup & Restore

**EzBackup-fs:** File Backup & Restore

#### **Installation:**

Insert the CD into the CD tray. The CD splash screen should come up. It has 2 products listed: Ez-Backup (full) and EzBackup-fs. For each product, you are given the option to Try It (install a demo version good for 45 days) or Buy It (purchase a license online to unlock the software).

You cannot have both versions of the product installed at the same time. You must uninstall one version before trying another.

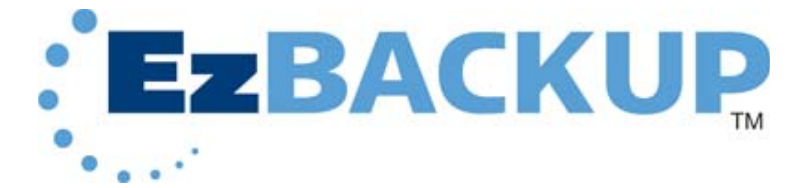

EzBackup gives you the ability to make an image backup of your computer to the backup drive (using the bootable Installation CD) and also to send periodic updates of any new or changed files to the backup drive using the Windows application.

1. Click 'Try It' on the CD splash screen and follow the instructions to install the software.

2. When the installation is completed, you are ready to initialize the backup drive. So just before clicking the 'Finish' button the final screen, make sure that your backup drive is connected to the USB/ Firewire port of the computer. Note the drive letter assigned to the drive in My Computer (e.g. E:\).

3. Once you have clicked 'Finish', the software will search your computer for available backup drives. A small window called 'Initialize Drive' will pop up with a drop-down list of these drives. Select your backup drive from this list and click on OK. The initialization should complete successfully. (Once you have installed the software, you can access this dialog under the Tools menu, Initialize Drive)

4. Now restart your computer (with the Installation CD still in the CD drive). If your computer is set up to boot from a CD, you will see a splash screen with the EzBackup logo as it starts up again. (Otherwise, see your computer documentation or the manufacturer's website for help on how to boot from a CD)

5. Click on the Backup tab and follow the instructions to create an image backup of your computer to the backup drive.

6. When the image backup is complete, the CD will be ejected and you will be told to remove it and restart your computer again. At this point, your computer should start up as usual.

7. Once you are back in Windows, you will notice among the usual loading messages that the Ez-Backup Application has been started automatically and is now running in the background (the blue Ez-Backup icon appears in the system tray).

8. If you wish to run the demo, click on the 'Continue Demo' button. If you have a license code to unlock the software, or wish to purchase one now, click on 'Buy a License'. Or click on 'Exit' to shut down the program.

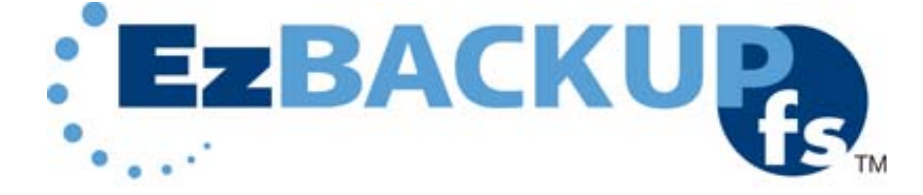

EzBackup-fs is a simplified version of EzBackup that only does file backups i.e, it simply copies files from the designated source drive to the backup drive. You can even set a mapped network folder to be your backup destination.

1. Click 'Try It' on the CD splash screen and install the software. You do not need to reboot the computer when installation is complete.

2. Double-click on the blue EzBackup desktop icon, and click on the 'Continue Demo' button to start up the application.

3. When the application starts up, the Choose Drive dialog will appear. This is where you select your source and destination drives e.g. C:\ as the source and your backup drive E:\ as the destination.

4. You can now make file backups from your source drive to the backup drive.

### **License Purchase:**

Each time the application starts, it displays a dialog with the option to purchase a license. Once you have purchased a license, you will immediately receive a license code by e-mail and, by entering this into appropriate place in the same dialog, you unlock the software.

1. Open the EzBackup application by double-clicking on the desktop icon. The demo reminder window should pop up. (If this window does not come up, it means that the application was already running in the background. Right-click on the blue EzBackup icon in the system tray and select Exit. Then re-open the application from the desktop icon.)

2. Click on 'Buy a License' option, select the option to 'Purchase License Code Online' and click Continue.

3. Your web browser will open to the EzD2D.com website where you can follow the instructions to purchase a license code to unlock the software.

4. Retrieve the license ID and password from the e-mail that is sent once the purchase goes through.

6. Still on the demo reminder window, select 'Enter License Code' and click Continue. Enter the information for the license that you just purchased. (If you are purchasing EzBackup, make sure that the backup drive is connected to the PC at this point.)

7. The application will attempt to verify the license code that you have just entered.

8. Once you have successfully completed the previous step, the application has been unlocked.

### **How to Contact Us**

## **DPS Technical Support:**

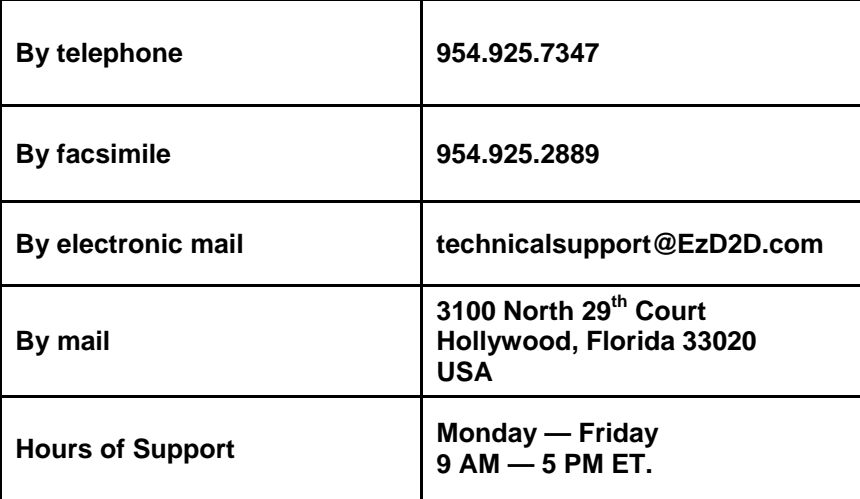